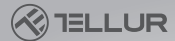

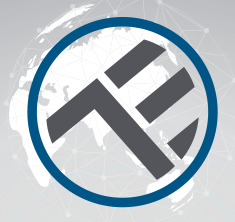

## Priza WiFi pentru perete

### Manual de utilizare TLL331321 Compatibil cu Alexa si Google Assistant

For other languages, please visit smart.tellur.com

# **INTO YOUR FUTURE**

Iti multumim ca ai ales un produs Tellur!

Pentru a asigura o functionare optima, in conditii de maxima siguranta, te rugam sa citesti cu atentie acest manual de utilizare inainte de a folosi produsul. Pastreaza manualul pentru consultari viitoare.

#### 1. DIAGRAMA PRODUSULUI

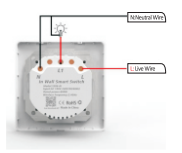

#### 2.SPECIFICATII TEHNICE

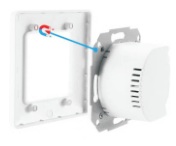

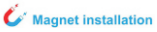

Priza iesire: Schuko Voltaj: AC 100-230V Incarcare maxima: 16A Putere maxima: 3000W Impamantare: Da Protectie supratensiune: Da Amazon Alexa: Da, compatibil Google Assistant: Da, compatibil Frecventa lucru WiFi: 2.4GHz Standard WiFi: IEEE 802.11b/g/n Securitate: WPA-PSK/ WPA2-PSK /WPA/WPA2/WEP/WPS2/WAPI Criptare: WEP/TKIP/AES Consum standby: 0.6W Compatibilitate Echipamente cu sistem de operare Android 4.2 / iOS 8 sau mai recent Temperatura ambientala de lucru: -15~80° C Umiditate ambientala de lucru: ≤80% Pachetul include: Priza WiFi pentru perete / Manual de utilizare Dimensiuni produs: 86 x 86 x 43.5mm Greutate produs: 160gr

#### 3. INREGISTRARE IN APLICATIA TELLUR SMART.

Aplicatia Tellur Smart este disponibila si in Google Play, si in App Store.

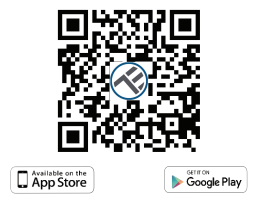

Odata ce ai descarcat-o, aplicatia iti va cere permisiunea de instalare pe dispozitivul tau. Introdu adresa de email, selecteaza tara in care locuiesti si seteaza o parola pentru contul tau Tellur Smart.

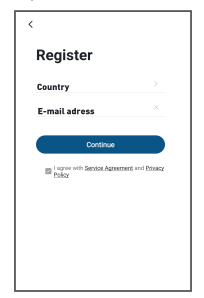

#### 4. ADAUGARE DISPOZITIV SMART NOU

• Porneste produsul si asigura-te ca LED-ul indicator lumineaza intermitent rapid.

Daca LED-ul nu lumineaza intermitent, consulta sectiunea "Cum se reseteaza dispozitivul Tellur Smart?".

• Deschide aplicatia Tellur Smart, apasa butonul "Adaugare dispozitiv" sau "+" si selecteaza din meniul din stanga "Electric", iar apoi, din lista de dispozitive, alege "Priza (WiFi)".

• Selecteaza reteaua WiFi pe care vrei sa faci conectarea si introdu parola retelei. Reteaua WiFi trebuie sa fie de 2.4GHz!

• Asteapta pana se face conexiunea produsului cu aplicatia.

• Odata conectat, poti redenumi produsul sau apasa "Efectuat".

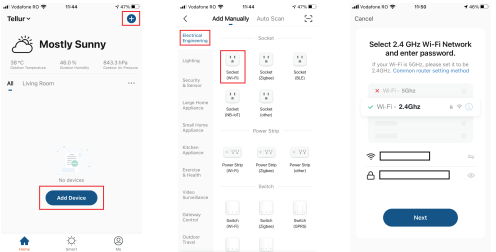

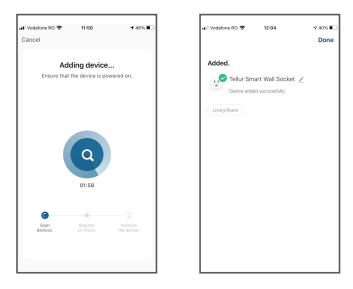

Odata conectat dispozitivul in aplicatia Tellur Smart, il poti seta si controla de la distanta.

#### Adaugarea dispozitivului a esuat

1. Asigura-te ca dispozitivul este pornit.

2. Asigura-te ca telefonul este conectat la internet.

3. Asigura-te ca dispozitivul este in modul de conectare.

Reseteaza dispozitivul smart pentru a intra in modul de conectare (vezi sectiunea "Cum se reseteaza dispozitivul Tellur Smart").

4. Verifica router-ul si setarile acestuia:

Daca folosesti un router wireless dual-band, selecteaza reteaua de 2.4GHz. Router-ul trebuie sa aiba activata functia de transmisie.

Seteaza functia de criptare pe WPA2-PSK si tipul de autorizare ca AES sau seteaza-le pe amandoua pe "auto".

5. Asigura-te ca semnalul WiFi este suficient de puternic. Pentru a mentine calitatea semnalului, pastreaza o distanta cat mai mica intre router si dispozitivul smart pe care il conectezi.

6. Asigura-te ca ai o conexiune wireless de tipul 802.11.b/g/n

7. Asigura-te ca nu ai depasit numarul maxim de dispozitive conectate pe care aplicatia il poate suporta (150).

8. Verifica daca functia de filtrare MAC a router-ului este activa. Daca este, sterge dispozitivul din lista de filtrare si asigura-te ca router-ul nu blocheaza conectarea dispozitivului.

9. Asigura-te ca parola WiFi introdusa in aplicatie este cea corecta.

#### Moduri de conectare EZ si AP:

Dispozitivele smart pot fi conectate folosind doua modalitati: EZ si AP. Modul EZ este cea mai usoara modalitate de conectare si activare a unui dispozitiv smart. Trebuie sa ai dispozitivul, o retea wireless activa, cu parola si aplicatia Tellur Smart pe o tableta sau smartphone. Modul AP poate fi folosit pentru configurarea si activarea unui dispozitiv smart utilizand doar tableta / smartphone-ul si mai tarziu conectarea la o retea wireless.

#### Cum se reseteaza dispozitivul Tellur Smart?

Apasa butonul de resetare timp de 5 secunde pana cand LEDul lumineaza intermitent, indicand resetarea dispozitivului. Daca LEDul lumineaza intermitent rapid (de 2 ori pe secunda), dispozitivul a intrat in modul de conectare EZ. Daca intermitenta este scazuta (o aprindere la 3 secunde), dispozitivul a intrat in modul de conectare AP. In modul EZ, apasa butonul de resetare timp de 5 secunde pana cand LEDul lumineaza cu intermitenta scazuta, indicand trecerea in modul de conectare AP (si vice versa).

#### Cum sa adaugi un dispozitiv in mod EZ:

1. Asigura-te ca LEDul lumineaza intermitent, rapid.

2. Asigura-te ca telefonul este conectat la reteaua WiFi.

3. Apasa butonul "Add device" in aplicatia Tellur Smart si introdu parola retelei WiFi pe care faci conectarea.

4. Din lista de dispozitive smart disponibile, selecteaza dispozitivul pe care vrei sa il adaugi si conecteaza-l.

Cum sa adaugi un dispozitiv in mod AP:

1. Asigura-te ca LEDul lumineaza intermitent, cu o frecventa scazuta.

2. Apasa "Add device" in aplicatia Tellur Smart si selecteaza "AP mode" din coltul dreapta-sus. Conecteaza dispozitivul prin reteaua proprie si apoi conecteaza-l la reteaua WiFi. 3. Apasa "Next" pentru a adauga dispozitivul.

#### Pot controla dispozitivul cu o retea 2G / 3G / 4G?

Cand conectezi un dispozitiv pentru prima data, este necesar ca telefonul si dispozitivul sa fie conectate la aceeasi retea WiFi. Dupa adaugare, poti controla dispozitivul prin intermediul conexiunilor 2G/3G/4G.

#### Cum pot oferi acces dispozitivului pentru a fi controlat de alte persoane/familie?

Deschide aplicatia Tellur Smart, acceseaza "Profil" > "Partajare dispozitiv" > "Conexiuni" si selecteaza "Adaugati partajare".

#### Cum pot gestiona dispozitivele partajate de altii?

Deschide aplicatia Tellur Smart si acceseaza "Profil" > "Partajare dispozitiv" > "Conexiuni primite". Poti sterge dispozitivele partajate de alti utilizatori printr-o glisare la stanga.

#### Integrare cu Amazon Alexa

1. Acceseaza meniul principal al aplicatiei Alexa.

2. Selecteaza "Skills" / "Skills & Games".

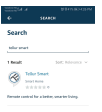

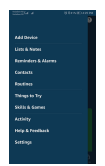

3. Tasteaza Tellur Smart in bara de cautare.

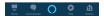

4. Selecteaza aplicatia Tellur Smart si apasa "Enable".

5. Adauga datele de inregistrare folosite in aplicatia Tellur Smart.

Aplicatia Tellur Smart este acum integrata cu Alexa si poti incepe sa iti controlezi dispozitivele smart prin comenzi vocale. Daca ti-ai redenumit dispozitivele, asigura-te ca alegi un nume pe care Alexa il poate recunoaste cu usurinta.

Pentru a-ti controla vocal dispozitivele prin Alexa, foloseste comenzi vocale simple si clare. Iata un exemplu pentru luminile din dormitor:

"Alexa, turn off bedroom light"

"Alexa, turn on bedroom light"

"Alexa, dim down bedroom light"

"Alexa, set bedroom light to red"

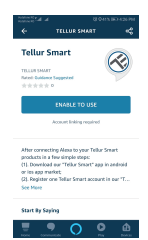

#### Integrare cu Google Home

Inainte de a folosi Google Home pentru a-ti controla dispozitivele smart, asigura-te ca indeplinesti urmatoarele conditii:

• Ai un dispozitiv Google Home sau un dispozitiv Android cu Google Assistant.

- Ai cea mai recenta versiune a aplicatiei Google Home.
- Ai cea mai recenta versiune a aplicatiei Google (exclusiv Android).
- Limba de afisare a dispozitivului este English US.
- Ai instalat aplicatia Tellur Smart si ai un cont activ in ea.

Adauga dispozitivele in aplicatia Tellur Smart. Poti sari peste aceasta parte daca ai deja instalate dispozitive prin intermediul aplicatiei.

#### Conecteaza-ti contul

1. Intra in pagina de start din Google Home si apasa "+".

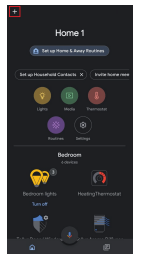

2. Apasa "Add new", introdu Tellur Smart in bara de cautare si selecteaza aplicatia din lista. Selecteaza regiunea/tara contului tau Tellur Smart, introdu contul si parola folosite in Tellur Smart si apasa "Link now".

Dupa ce asociezi camere pentru fiecare dispozitiv, acestea vor aparea in Home Control.

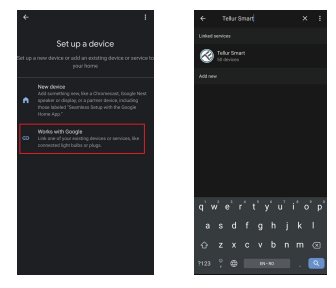

Pentru a-ti controla vocal dispozitivele prin Google Home, foloseste comenzi vocale simple si clare. Iata un exemplu pentru luminile din dormitor:

- •OK Google, turn off bedroom lights.
- •OK Google, set bedroom light to 50%.
- •OK Google, brighten bedroom light.
- •OK Google, dim bedroom light.
- •OK Google, set bedroom light to red.\*

\*Momentan, limba romana este indisponibila pentru asistentii virtuali Google si Amazon Alexa.

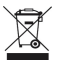

#### Informatii privind deseurile de echipamente electrice si electronice (DEEE)

Deseurile de echipamente electrice si electronice (DEEE) pot contine substante periculoase ce au un impact negativ asupra mediului si sanatatii umane, in cazul in care nu sunt colectate separat.

Acest produs este conform cu Directiva UE DEEE (2012/19/UE) si este marcat cu un simbol de clasificare a deseurilor de echipamente electrice si electronice (DEEE), reprezentat grafic in imaginea alaturata.

Aceasta pictograma indica faptul ca DEEE nu trebuie amestecate cu deseurile menajere si ca ele fac obiectul unei colectari separate.

Avand in vedere prevederile OUG 195/2005 referitoare la protectia mediului si O.U.G. 5/2015 privind deseurile de echipamente electrice si electronice, va recomandam sa aveti in vedere urmatoarele:

- Materialele si componentele folosite la constructia acestui produs sunt materiale de inalta calitate, care pot fi refolosite si reciclate.
- Nu aruncati produsul impreuna cu gunoiul menajer sau cu alte gunoaie la sfarsitul duratei de exploatare.

• Transportati-l la centrul de colectare pentru reciclarea echipamentelor electrice si electronice unde va fi preluat in mod gratuit.

• Va rugam sa luati legatura cu autoritatile locale pentru detalii despre aceste centre de colectare organizate de operatorii economici autorizati pentru colectarea DEEE.